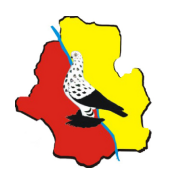

## **Elektroniczna Rejestracja Na Wystawę Warszawską**

Po pierwsze wejdź na stronę WZHGRiDO - "www.hodowcy.waw.pl". Jeżeli nie posiadasz jeszcze konta użytkownika wybierz zakładkę "rejestracja na wystawę".

Jeżeli posiadasz już konto bo rejestrowałeś już kiedyś eksponaty za pomocą strony internetowej WZHGRiDO lub zgłaszałeś swój adres e-mail do systemu powiadamiania zaloguj się do zakładki "moje konto" i wybierz odpowiedni odnośnik "zarejestruj eksponaty" w dziale "wystawa warszawska<sup>". J</sup>Jeżeli nie pamiętasz loginu / hasła do swojego konta skorzystaj z opcji przypominania.

Proces rejestracji składa się z 7 etapów (kroków).

**"Krok1"** to określenie informacji dotyczących wystawcy. W odpowiednie pola należy wpisać **imię** i **nazwisko** wystawcy a także dane teleadresowe czyli **ulicę**, **numer budynku**, **numer mieszkania**, **kod pocztowy**, **miejscowość**, **nazwę związku macierzystego**, **adres poczty elektronicznej (e-mail)**. Należy także zadeklarować formę płatności za udział w wystawie oraz potwierdzić znajomość regulaminu wystawy. Zgłaszane dane teleadresowe zostaną wykorzystane tylko na potrzeby organizacji wystawy i nie beda udostepniane osobom trzecim.

**"Krok 2"** to określenie ilości zgłaszanych ras. Rasy podzielone są na 4 kategorie (**gołębie, drób, króliki i inne zwierzęta**) a każda kategoria podzielona jest dodatkowo na **konkurs** i **pokaz**. W odpowiednie pola należy wpisać ilość ras zgłaszanych w każdej kategorii z uwzględnieniem podziału na konkurs i pokaz. Ponadto, poprzez opcję na dole formularza, możliwe jest zamówienie woliery / wolier (związkowej lub prywatnej). Osoba zamawiająca wolierę / woliery nie musi zgłaszać eksponatów na konkurs / pokaz

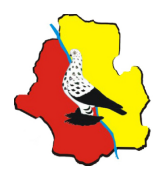

a pola powyżej może pozostawić nieuzupełnione.

**"Krok 3"** to określenie zgłaszanych ras. W przypadku gołębi i drobiu zgłaszanych na konkurs nazwy ras wybiera się z rozwijanej listy, w pozostałych przypadkach nazwy zgłaszanych ras wpisuje się ręcznie. Przy każdej rasie należy podać ilość zgłaszanych eksponatów w obrębie danej rasy.

**"Krok 4"** to określenie indywidualnych cech eksponatów. Eksponaty podzielone są na rasy i w odpowiednich polach można wpisać barwę/rysunek eksponatu, numer obrączki oraz cechy dodatkowe (uwagi dotyczące eksponatu). Wypełnienie pól z cechami poszczególnych eksponatów nie jest obowiązkowe.

**"Krok 5"** to określenie dodatkowych informacji. Na tym etapie można zgłosić uwagi do organizatorów wystawy, włączyć opcję powiadamiania o nowych wiadomościach a także zamówić klatki (oczka) na giełdę. W przedsprzedażny internetowej klatki (oczka) są opłacane za dwa dnie giełdy.

**"Krok 6"** to podsumowanie wprowadzonych informacji. Na tym etapie można sprawdzić czy wszystkie wprowadzone dane są poprawne. W przypadku znalezienia błędnie wprowadzonej informacji możliwa jest jej korekta poprzez powrót do poprzednich etapów (kroków) rejestracji. Jeżeli wszystkie wprowadzone dane są poprawne należy przejść do następnego etapu (kroku).

**"Krok 7"** to rejestracja zgłoszenia w systemie komputerowym. Na tym etapie system zapisuje zgłoszenie w bazie danych i tworzy indywidualne konto użytkownika. Na adres e-mail podany w kroku 1 zostaje wysłana wiadomość z indywidualnymi danymi potrzebnymi do zalogowania w zakładce **"moje konto"**. Zalogowanie w zakładce **"moje**

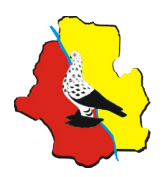

**konto"** jest niezbędne do potwierdzenia autentyczności zgłoszenia. Zgłoszenia niepotwierdzone zostaną uznane za nieautentyczne i nie będą uwzględnione.

## **Edycja zarejestrowanego zgłoszenia**

Jeżeli posiadasz już konto bo zarejestrowałeś eksponaty za pomocą strony internetowej WZHGRiDO zaloguj się do zakładki "moje konto". Jeżeli nie pamiętasz loginu / hasła do swojego konta skorzystaj z opcji przypominania.

W dziale **"wystawa warszawska"** w zakładce **"moje konto"** znajduje się twoje zgłoszenie. Eksponaty są podzielone według rodzaju (**gołębie, drób, króliki, inne** zwierzęta). Każdy rodzaj oznaczony jest inną ikoną. Pod listą zarejestrowanych eksponatów znajduje się zestawienie opłat, które należy uiścić.

W dziale "wystawa warszawska" możliwa jest edycja zgłoszenia (zarejestrowanych eksponatów) bądź całkowite usunięcie zgłoszenia.

Edycja i usunięcie zgłoszenia możliwa jest jedynie w terminie podanym w zakładce **"moje konto"** w dziale "**wystawa warszawska"**.

Aby edytować zgłoszenie należy kliknąć w odnośnik "edytuj zgłoszenie". Podczas edycji zgłoszenia możliwe jest:

- dodawanie lub usuwanie ras;
- dodawanie lub usuwanie eksponatów w obrębie istniejących ras;
- zmiana nazw ras oraz zmiana opisów eksponatów;
- zmiana ilości zamawianych wolier i klatek na giełdę.

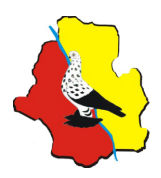

Aby dodać nową rasę należy kliknąć w odnośnik "dodaj rasę". Następnie należy podać ilość dodawanych ras w danych kategoriach oraz określić ich nazwy i cechy poszczególnych eksponatów.

Aby usunąć daną rasę należy kliknąć odnośnik "usuń rasę" znajdujący się na wysokości pola z nazwą rasy. Usunięcie rasy jest jednoznaczne z usunięciem eksponatów przypisanych do usuwanej rasy.

Aby dodać nowy eksponat należy kliknąć odnośnik "dodaj eksponat". Dodawany eksponat bedzie miał domyślnie wpisaną nazwe rasy do której jest dodawany. Następnie należy określić ilość dodawanych eksponatów oraz cechy tych eksponatów.

Aby usunąć dany eksponat należy kliknąć odnośnik "usuń eksponat" znajdujący się pod polami z opisem eksponatu. Jeżeli w obrębie danej rasy znajduje się tylko jeden eksponat to po jego usunięciu automatycznie usunięta zostanie rasa, do której ten eksponat był przypisany.

Aby zmienić nazwę rasy i opisy eksponatów należy podać nowe wartości (wybrać z rozwijanej listy lub wpisać ręcznie) oraz kliknąć odnośnik "**zmień"** znajdujący się w polu opisującym daną rasę. Zmieniona zostanie nazwa rasy oraz opisy cech poszczególnych eksponatów.

Aby zmienić ilości zamawianych wolier lub klatek na giełdę (oczek) należy wprowadzić nowe wartości i kliknąć odnośnik "zmień" poniżej pola z ilością zamawianych wolier / klatek.

Po zakończonej edycji zgłoszenia należy powrócić do zakładki "moje konto" i się wylogować.